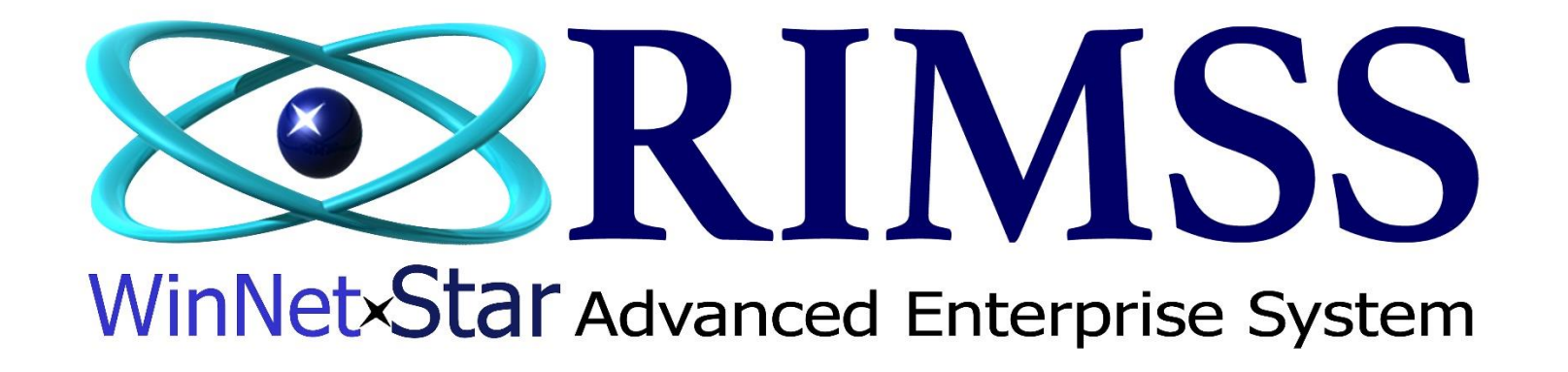

# **CSPS Surplus Returns (Buybacks) Instructions for Submitting CSPS Buyback (Surplus Return)**

Software Development RIMSS Business Systems Technology

CompanyConfidential Copyright ©1983-2017 RIMSS Business Systems Technology

This Document contains information proprietary to RIMSS Business Systems Technology. Use or disclosure without written permission is expressly forbidden.

Buybacks (formally known as **Surplus Returns**, were submitted via an IR / Bill with negative quantities). These Buybacks are now submitted via a Purchase Order. Quantities are still entered with a negative quantity.

The same CSPS rules apply to Buybacks as applied to Orders, you must **Simulate** them first.

After your Purchase Order has been created, click the **Export** button, and select **CSPS Buyback Order** from the drop down.

#### **See the following pages for instructions to Simulate the Buyback Purchase Order**

There are two (2) ways to create a Purchase Order for the Buyback.

- 1. Manually create the Purchase Order by manually entering all Part Numbers and negative quantities required for the Buyback.
- 2. If you are an AMAX dealer, the Purchase Order can be created from the AMAX Pick List.

#### **Instructions for manually creating a Purchase Order**

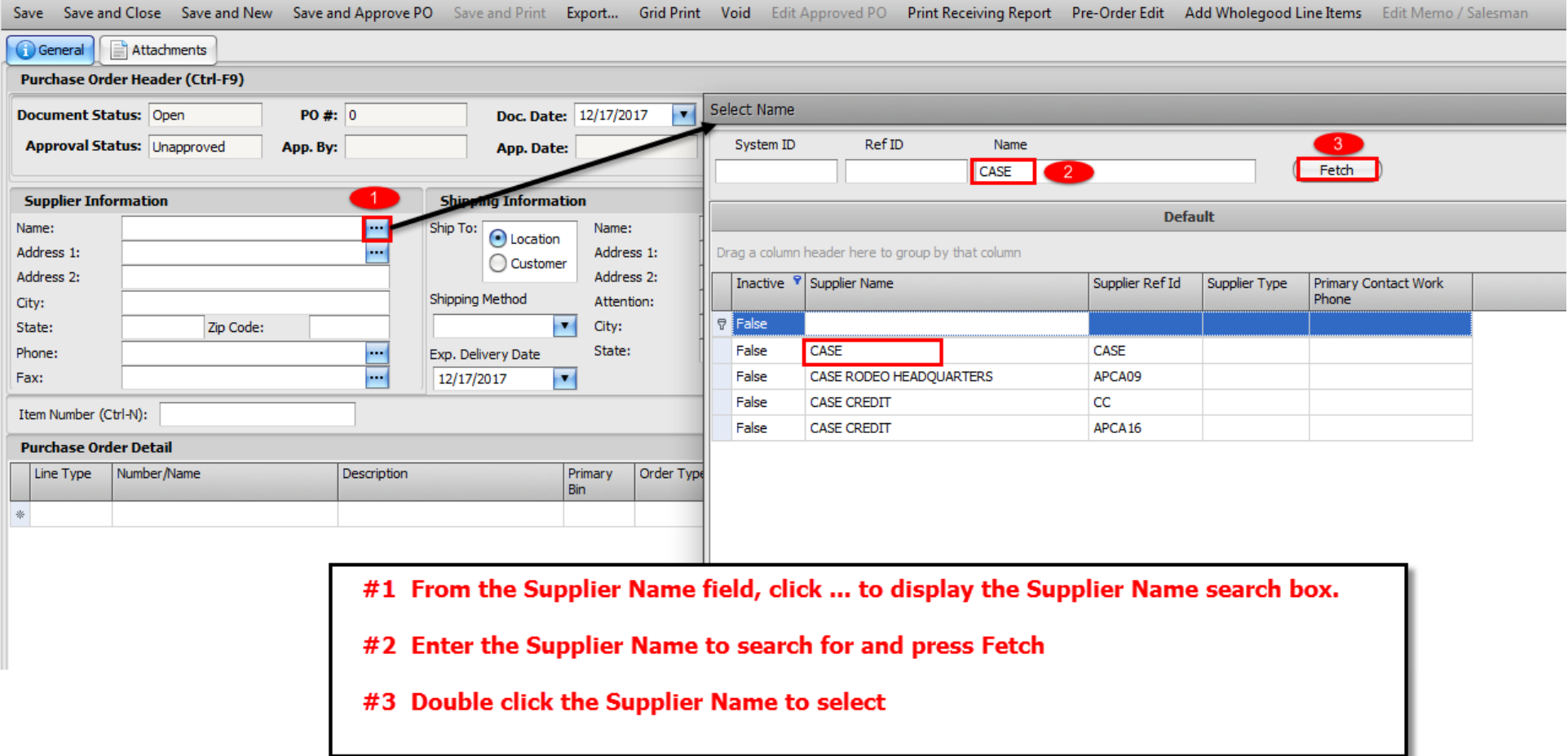

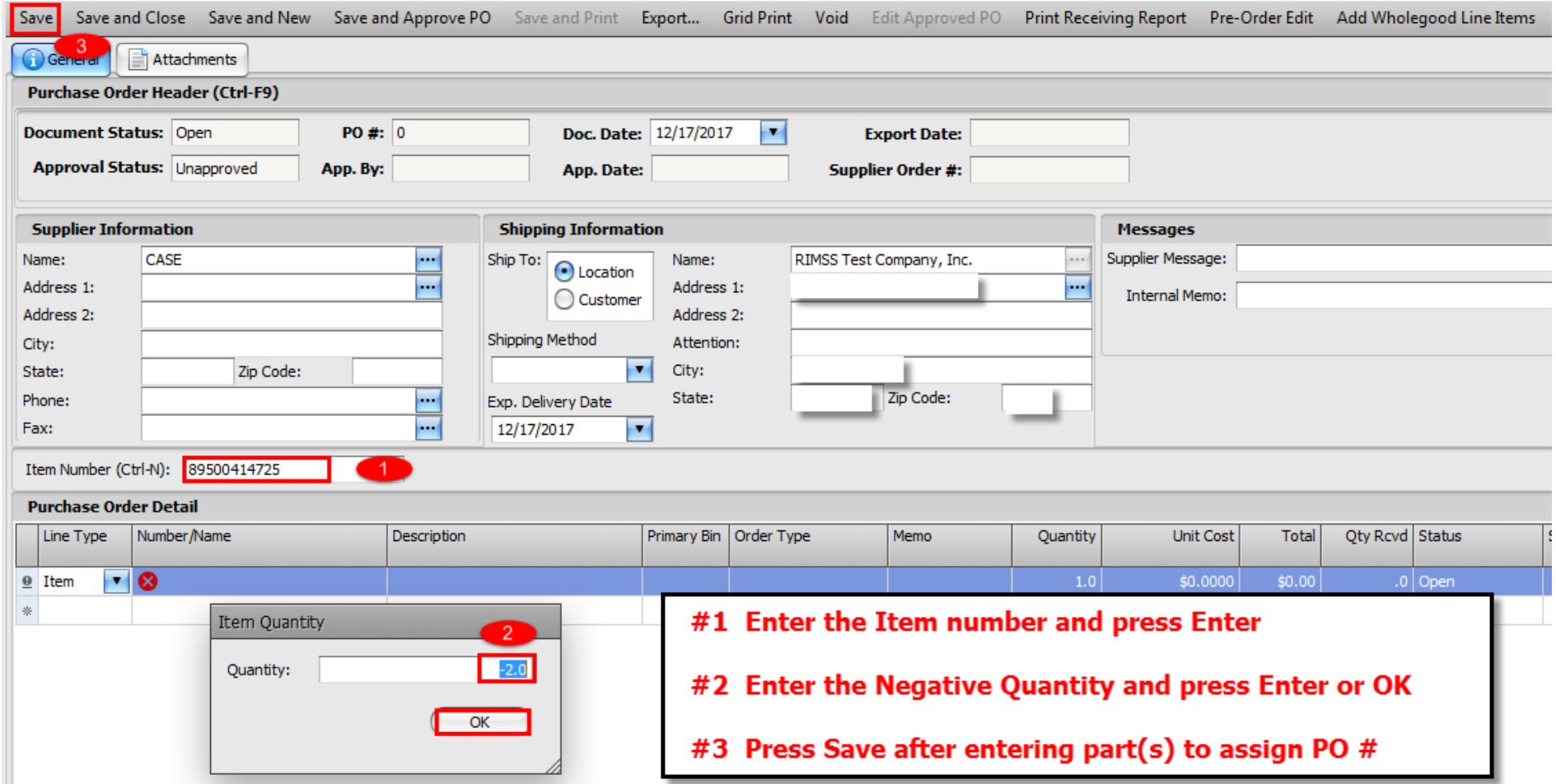

After entering all of the required parts, press the Save button to assign the Purchase Order number.

**(Note: It is recommended that the PO is saved, instead of Save and Approve PO, to correct any parts once the Buyback has been Simulated)**

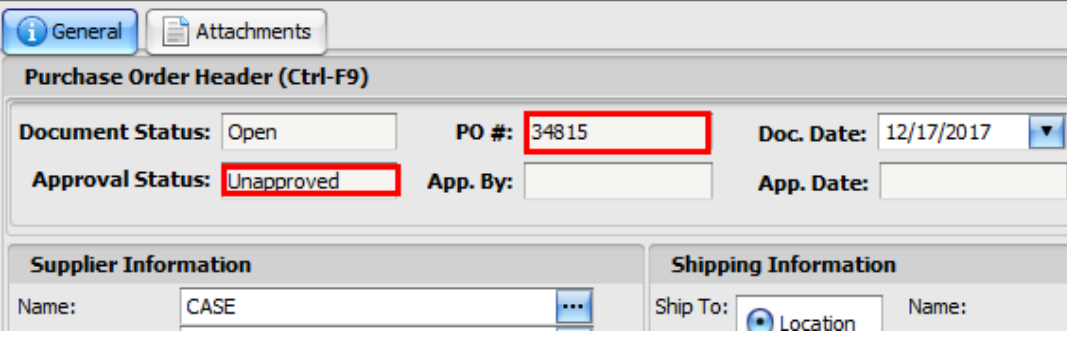

#### **Instructions to create Purchase Order from AMAX Pick List**

#### File View Company Customer Notes Receivable CRM Suppliers Employees Payroll Banking Fixed Assets Inventory Service Wholegoods Lease Rental Reports Web-Links New  $\blacktriangleright$ RIMSS WinNetStar **Find**  $\blacktriangleright$ 1750 Customer **Utilities**  $\blacktriangleright$ 1755 Inventory Item  $F12$ Support Lists → 1756 Item Inquiry 1760 Estimate 1765 Sales Order 1770 Invoice 1775 Item Receipt/Bill 1780 Inventory Transfer 1781 Inventory Transfer Dispatch 1782 Inventory Transfer Receipt 1785 Inventory Adjustment 1790 Eligible Core 1795 Picklists 1799 Inventory Count

#### Navigate to Inventory  $\rightarrow$  Find  $\rightarrow$  Picklists

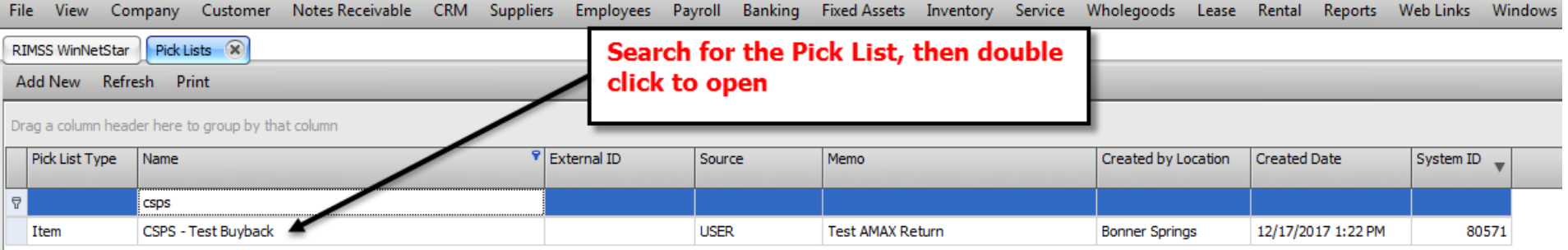

# Validating and / or modifying Pick List prior to exporting into a Purchase Order<br>File View Company Customer NotesReceivable CRM Suppliers Employees Payroll Banking FixedAssets Inventory Service Wholegoods Lease Rental Repo

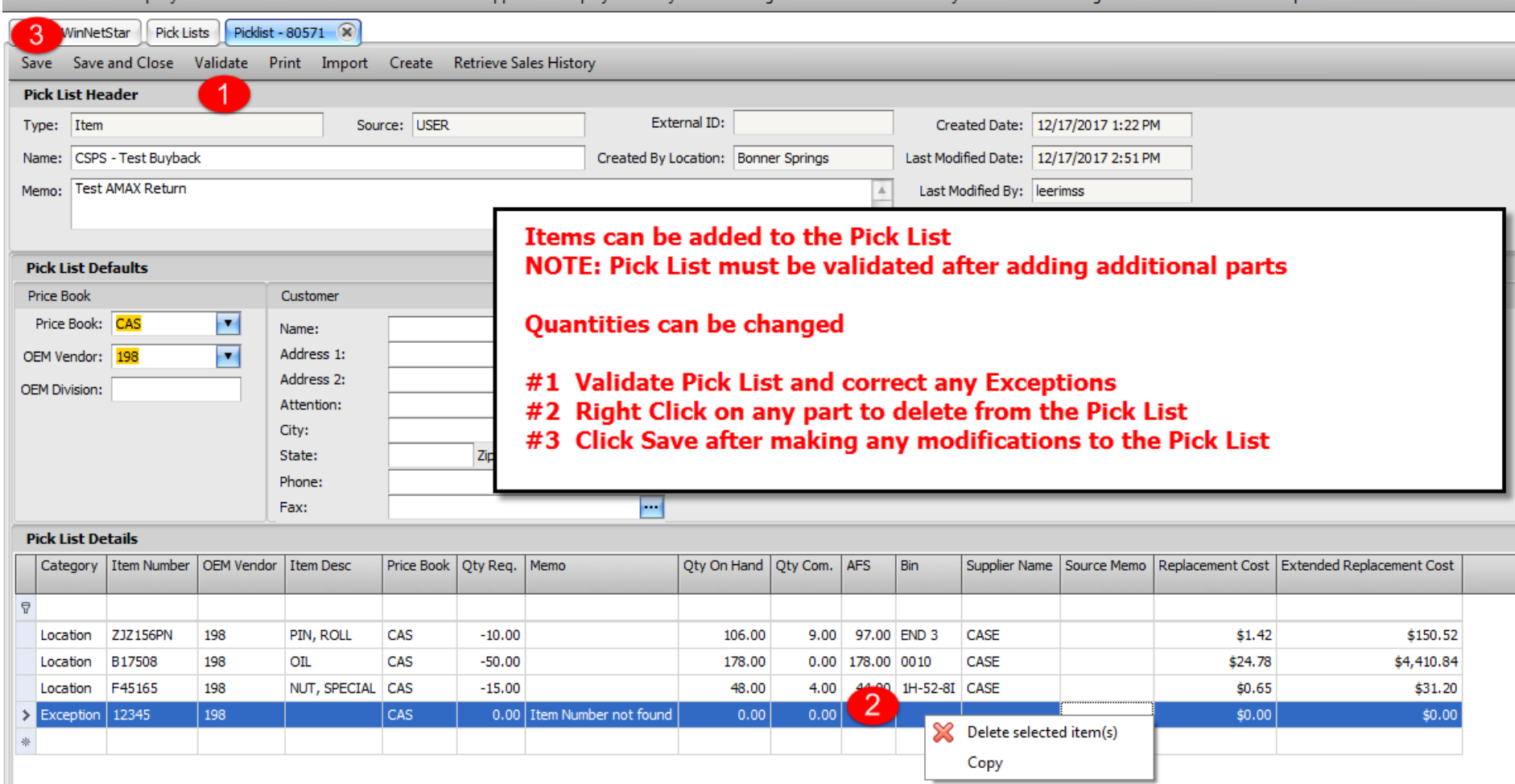

# **Creating a Purchase Order from Pick List**

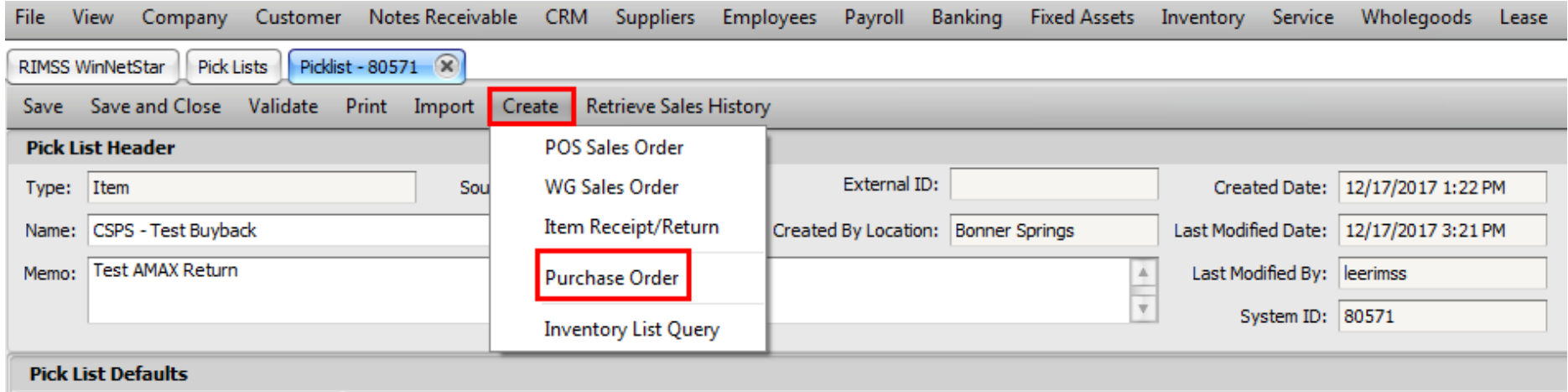

# Once Purchase Order has been created, it will automatically open on a new tab

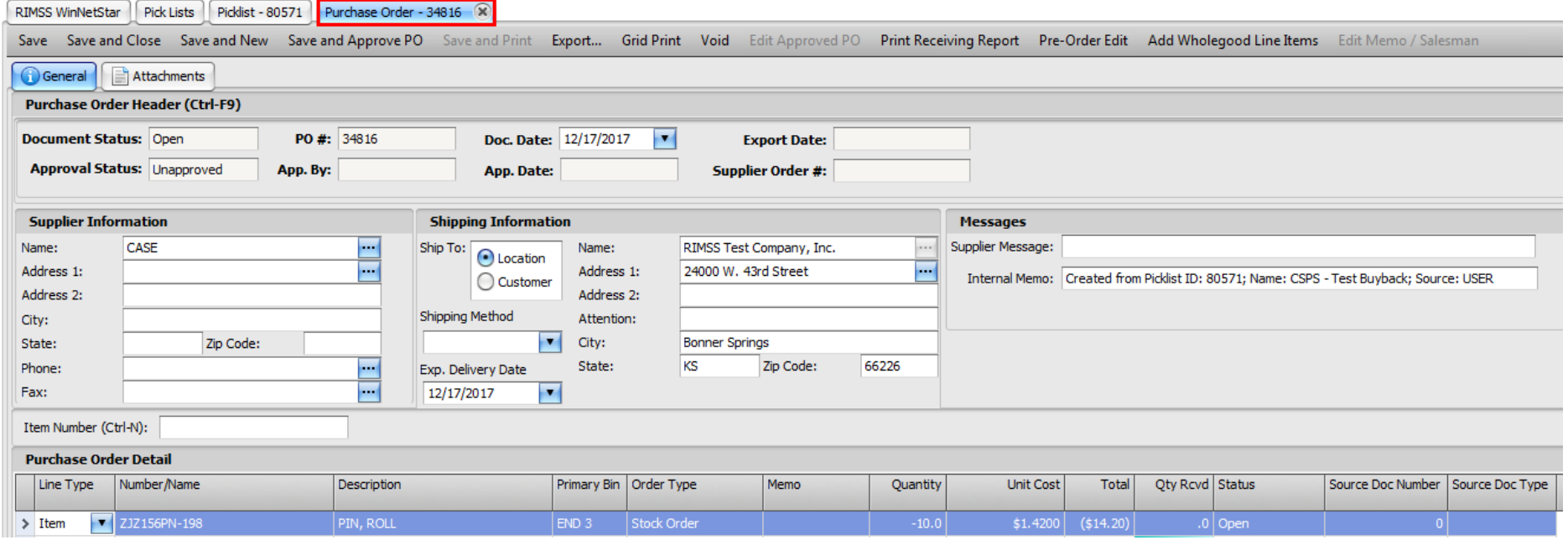

# Select Export → CSPS Buyback Order

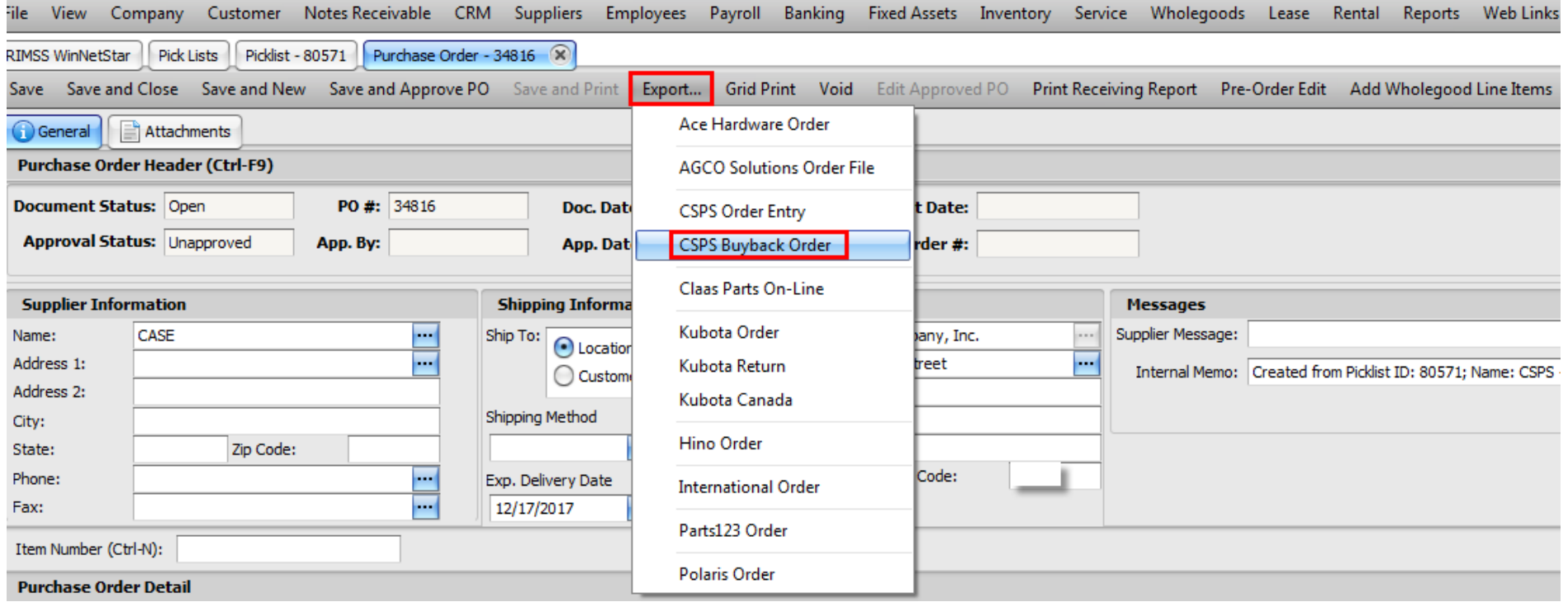

#### Select Simulate to validate the Buyback

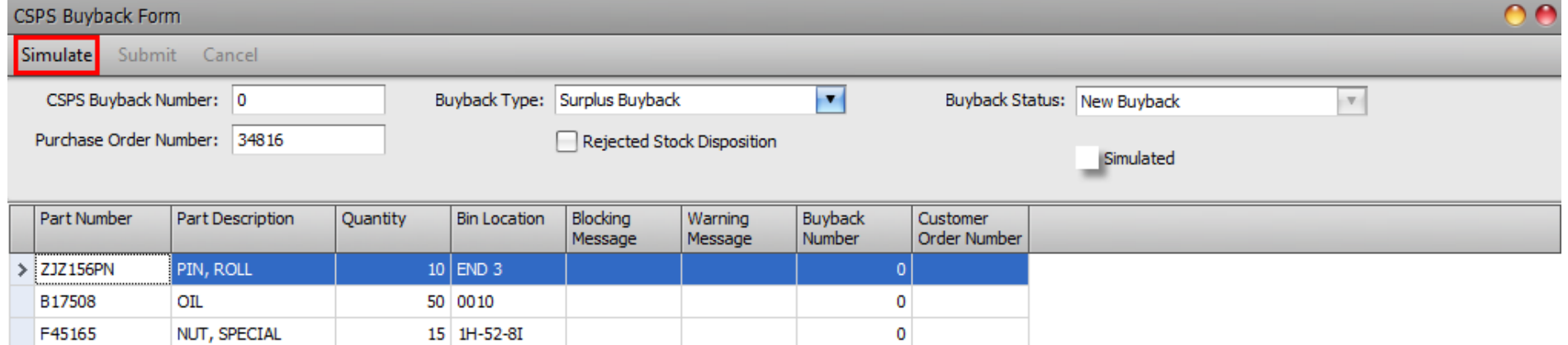

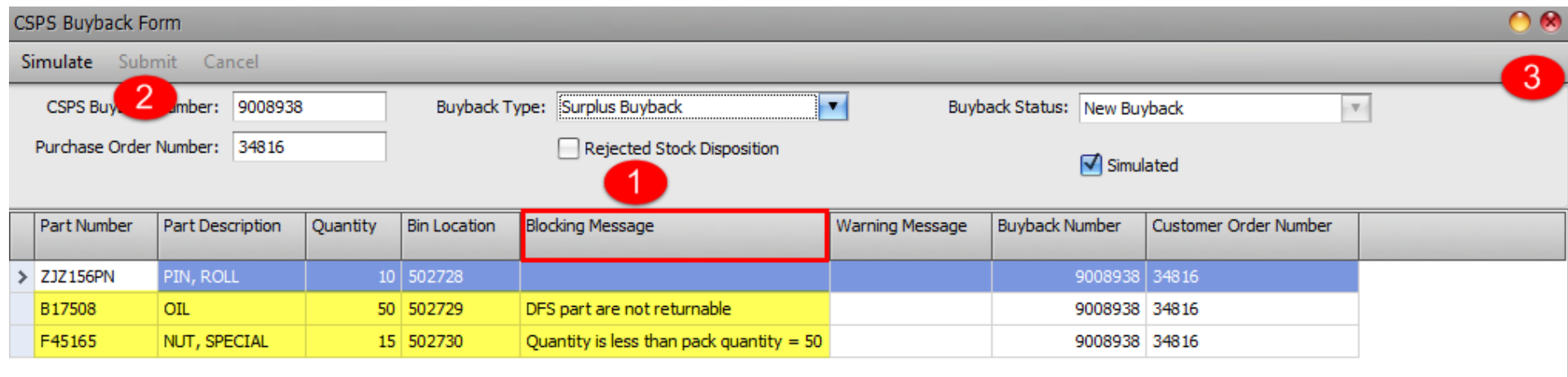

#1 Note any message in the Blocking Message area. These items will either need to be corrected or deleted from the Purchase Order.

#2 The Submit option will be grayed out until the Buyback passes the simulation process

#3 Click the Red X (upper right) to close the Simulate screen and return to the Purchase Order to correct items as required.

Simulate Buyback again after correcting parts on the Purchase Order

# Correcting errors from above and exporting Buyback again

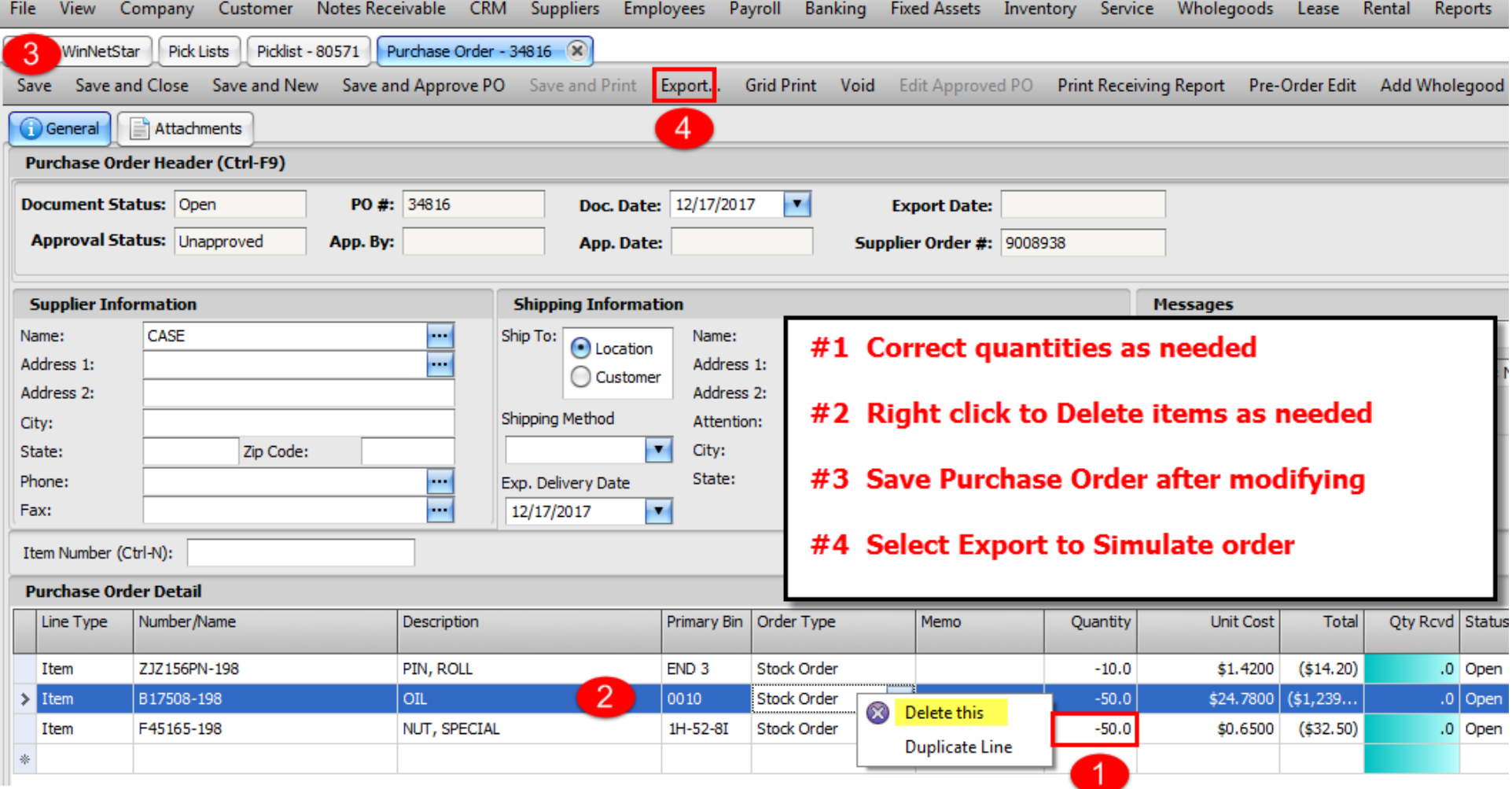

#### After correcting the errors above, the Buyback is ready to Submit

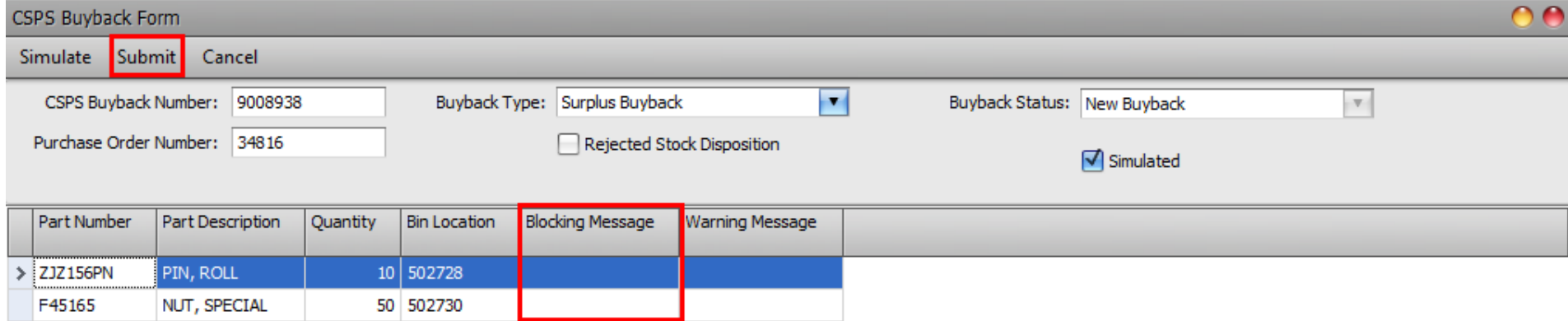

# No errors in Blocking Message indicating Buyback is ready to Submit

# Indication of Successful submission of Buyback

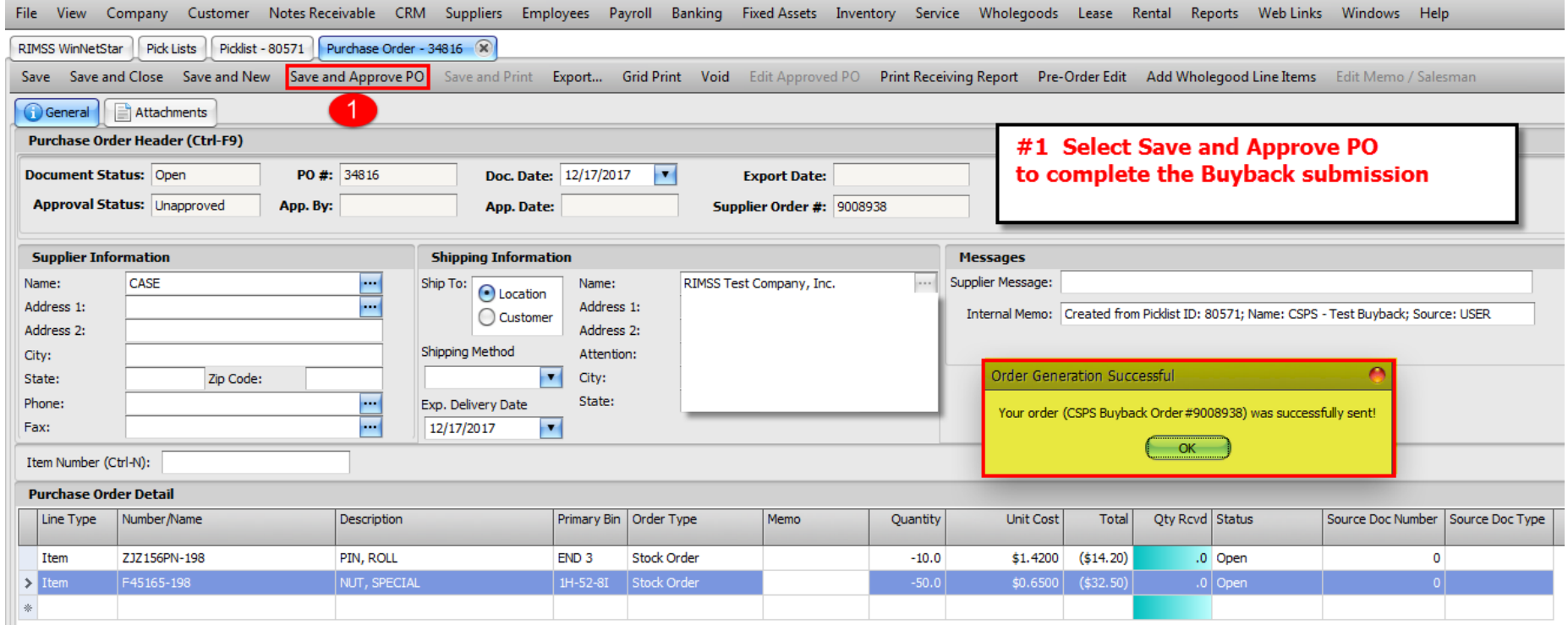

After Buyback has been submitted, you can review the Status by navigating to the following menu selections

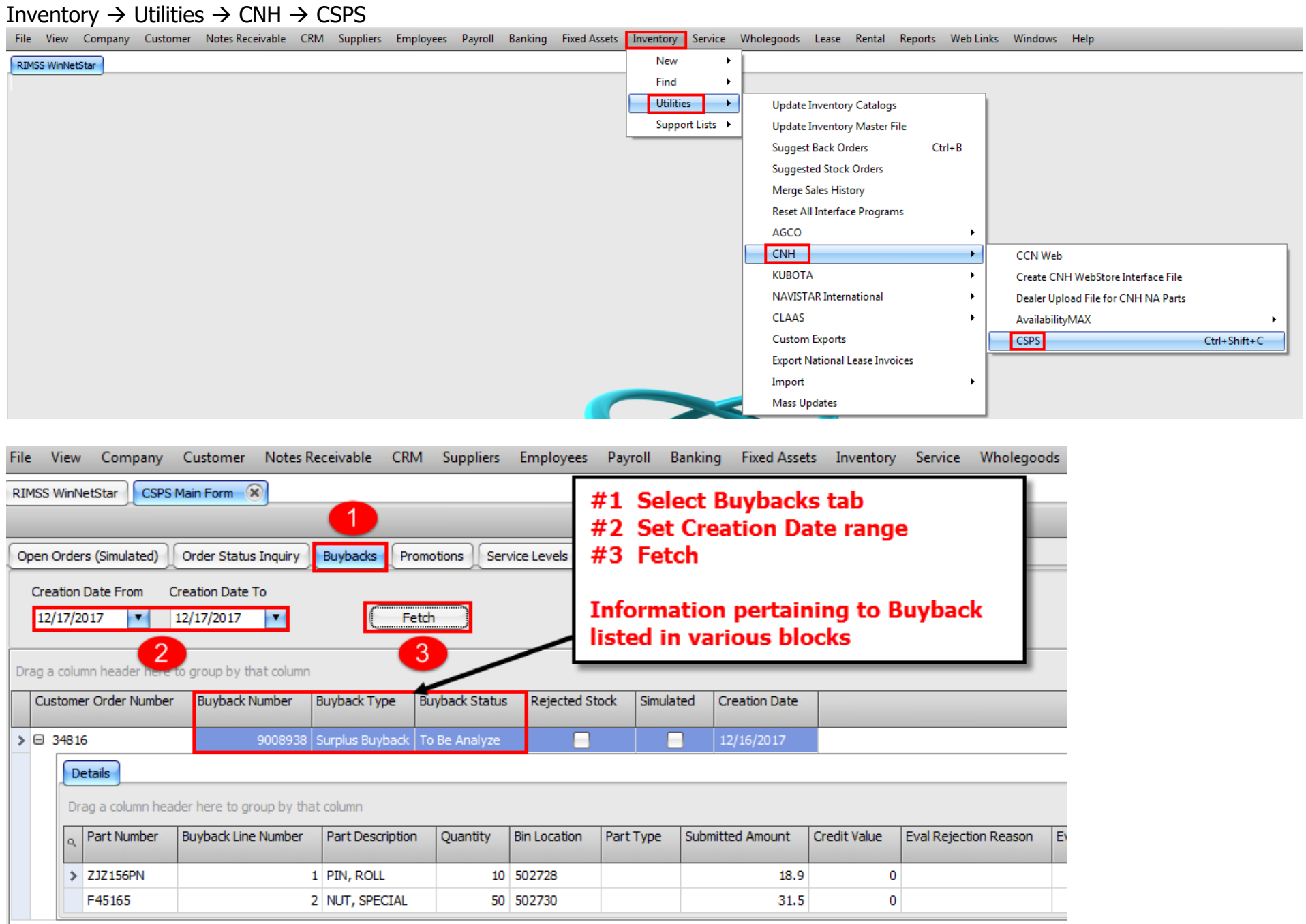